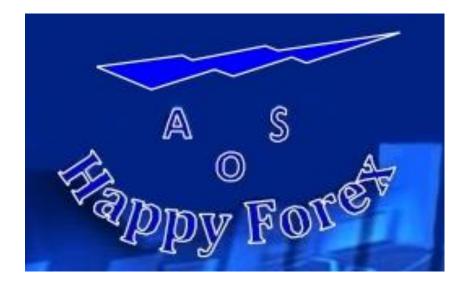

# Installation Manual & User's Guide

Happy Forex v1.8

English Language

Welcome to Happy Forex!

The Happy Forex Installation File plus the Happy Forex <u>Installation Manual & User's</u> <u>Guide</u> have been sent to your e-mail address as a single compressed file attachment. Save the attachment in a new \Downloads\Happy Forex folder and extract the files.

Installation and Setup of the Happy Forex v1.8 robot is very easily accomplished.

Note: All references to earlier versions in the screenshots below are understood to mean the current version.

# **Robot Installation:**

 Close all MetaTrader Platforms that may be running. Locate your saved Installation File: Happy Forex v1.8.exe Double click on the Happy Forex v1.8 icon.

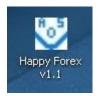

2. The Happy Forex Installation Window will open.

| Installation Ha | <ul> <li>Press Extract button to start extraction.</li> <li>Use Browse button to select the destination folder from the folders tree. It can be also entered manually.</li> <li>If the destination folder does not exist, it will be</li> </ul> |
|-----------------|----------------------------------------------------------------------------------------------------|
|                 | created automatically before extraction.                                                                                                    |
|                 | C:\ Browse Extraction progress                                                                                                    |
|                 | Extract Cancel                                                                                                    |

3. Click the Browse Button, select the target folder where your MetaTrader4 is installed under \Program Files (x86), then click the Extract Button.

| 🐯 Installation Ha | ppy Forex v1.1 📃 🗖 🔀                                                                                                    |
|-------------------|----------------------------------------------------------------------------------------------------|
|                   | <ul> <li>Press Extract button to start extraction.</li> <li>Use Browse button to select the destination folder from the folders tree. It can be also entered manually.</li> <li>If the destination folder does not exist, it will be created automatically before extraction.</li> </ul> |
|                   | Destination folder                                                                                                    |
|                   | C:\Program Files\MetaTrader - Alpari UK Srowse                                                                                                    |
|                   | Extraction progress                                                                                                    |
|                   |                                                                                                    |
|                   | Extract Cancel                                                                                                    |

- 4. The installation process is very fast. When completed successfully, the installation window will close without further notice.
- 5. Repeat the above steps for each instance of MetaTrader on which you wish to run Happy Forex.

## Robot Setup:

Launch your MetaTrader4 Platform.

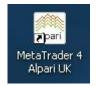

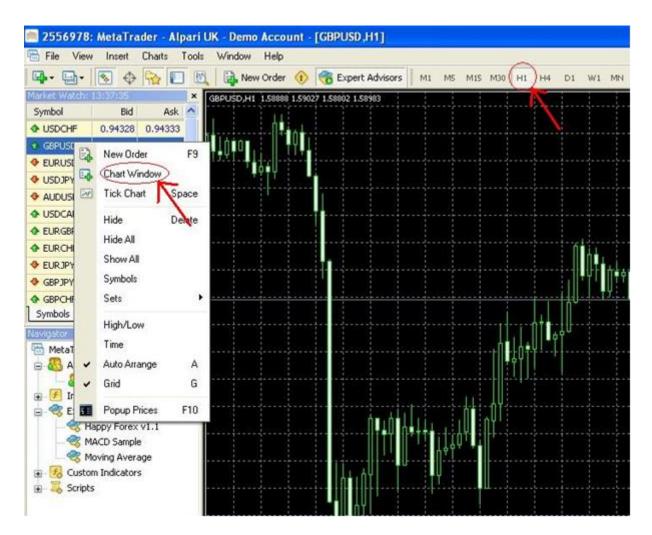

 Create a new <u>GBPUSD or AUDUSD Chart (H1)</u> for setting 1 and for only setting 2 you can used multiple currency pairs (GBPUSD, AUDUSD, EURUSD) Please change the magic for every new currency pairs. For setting 3 you use multiple currency pairs (EURCHF, AUDUSD). Please don't change the magic for every new currency pairs.

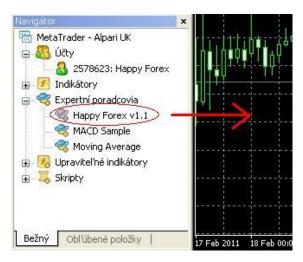

2. Use your mouse to drag the Happy Forex v1.8 robot onto the chart.

| Common Inputs                                                                                                    | ?                                                                                             |
|----------------------------------------------------------------------------------------------------|-----------------------------------------------------------------------------------------------|
| Common Long & Short  positions  I cong & Short  positions  I cong & Short  positions  I cong & Short  positions  I cong & Short  positions  I cong & Short  positions  Ask manual confirmation | Safety<br>Allow DLL imports<br>Confirm DLL function calls<br>Allow import of external experts |
|                                                                                                    | OK Zrušiť Reset                                                                               |

 The Expert Advisor Properties Page will open. Verify all Common Settings are as shown above.

| Variable      | Value            | - |    |         |
|---------------|------------------|---|----|---------|
| Name_EA       | Happy Forex v1.4 | E |    |         |
| Berial_Number |                  |   | 3  |         |
| Magic         | 751826           |   |    |         |
| ab A          | Day of trading   |   |    |         |
| 🐴 Monday      | true             |   |    |         |
| 🛁 Tuesday     | true             |   | _  | 2011012 |
| 🛃 Wednesday   | true             |   | ġ. | Load    |
| 🔄 Thursday    | true             |   |    | Save    |

4. The Expert Advisor Inputs:

Name\_EA: The Expert Advisor Name and Version Number

**Serial\_Number:** Locate the file: Serial\_Number DD.MM.YYYY.txt that we sent as part of your installation package. The file name indicates the expiration date for this copy of the robot. We use an expiration date to help secure the robot against piracy. If you are a legitimate registered user, you will receive a replacement file before the expiration date, if a new version update is not issued before then. In all cases, double click the file to open it. Contained in text format is your Serial Number. Copy and Paste the number into the Serial Number field of the Inputs tab as shown above.

**Magic:** A unique random Magic Number enables Happy Forex to distinguish its open trade positions from those that were entered by other robots, or done manually. Any number is acceptable as long is not the same number used by any other robot running on this MetaTrader Platform. We recommend you change this number to any other number to help hide the identity of your robot from your broker-dealer. For setting 2 with multiple currency pairs need to be always changed magic that each currency pair closes itself in setting profit. For setting 3 don't change the magic for every new currency pairs.

FilterSpread: Switching on and off FilterSpread

SpreadMax: maximum allowed spread. (Default setting: 4)

#### A. Day of trading

**Monday through Sunday:** Day of Week. Set to <u>true</u> or <u>false</u>. Happy Forex will not open trades on Chart Days that are set to <u>false</u>.

(Default setting: true for all days)

| Variable                   | Value           | ~ |      |
|----------------------------|-----------------|---|------|
| ab) B                      | Time of trading |   |      |
| 🛃 Trading_24h              | true            |   |      |
| 🖬 GMT_Offset               | 0               | E |      |
| Hour_of_trading_from       | 0               |   |      |
| Hour_of_trading_to         | 6               |   |      |
| A Time_closing_trades      | false           |   |      |
| Time_of_closing_in_hours   | 22              |   | Load |
| Time_of_closing_in_minutes | 0               |   | Save |

#### B. Time of trading

**Trading\_24h:** When set to <u>true</u> Happy Forex will trade 24 hours per Chart Day. When set to <u>false</u> the "From and To Hours" below will be used to enable trading. (The Default for <u>setting 1</u> is <u>true</u>, but for <u>setting 2</u> the Default is <u>false</u>)

**GMT\_Offset:** Is an absolute time reference & doesn't change with the seasons. (The Default for <u>setting 1</u> is 0, but for <u>setting 2</u> is depending on how in which country you running EA Happy Forex: from +12 to -12) Give not GMT broker!!! You must set the correct time in Windows. Example GMT: Washington D.C (Eastern Standard Time) is GMT: -5

Help for setting 2 to determine GMT in country: http://wwp.greenwichmeantime.com

**Hour\_of\_trading\_from - to:** when Trading\_24h is <u>false</u>, it becomes possible to set the beginning and end times for trading to the given hours. (Default for <u>setting 2</u> condition is <u>from</u> = 22, to = 5)

## C. ProfitCheck

Closes all trades at some time only when all the trades are in profit.

Time\_closing\_trades: (true/false option) (Default setting: false)

**Time\_of\_closing\_in\_hours:** when Time\_closing\_trades = <u>true</u>, close trades hour (Default setting: <u>5</u>)

**Time\_of\_closing\_in\_minutes:** when Time\_closing\_trades =  $\underline{true}$ , close trades min(Default setting:  $\underline{0}$ )

| Variable               | Value                           | *   |      |
|------------------------|---------------------------------|-----|------|
| ab) C                  | Profit                          |     |      |
| Profit_all_orders      | 12.0                            |     |      |
| b) D                   | OrdersLimit & SL-TP (in pips)   |     |      |
| 23 OpenOrdersLimit     | 0                               |     |      |
| za SingleOrderSL       | 0                               | III |      |
| 3 SingleOrderTP        | 0                               |     |      |
| ab) E                  | Arrangement of trades in points |     | Load |
| Arrangements_of_trades | -25                             | - [ | Save |

## D. Profit

**Profit:** (true/false option)

**Profit\_all\_orders:** \$ Target to be achieved in order to Take Profit on each position.

Recommended Take Profit setting based upon the account balance:

Normal <u>setting 1</u>

| Min. \$Deposit | Profit_all_orders | Method of Calculation     |
|----------------|-------------------|---------------------------|
| 1,000          | \$12.00           |                           |
| 2,000          | \$24.00           | 12 x 2,000/1,000 = 24     |
| 10,000         | \$120.00          | 12 x 10,000/1,000 = 120   |
| 100,000        | \$1,200.00        | 12 x 100,000/1,000 = 1200 |
| fo ootting 1   |                   | •                         |

Safe setting 1

| Min. \$Deposit | Profit_all_orders | Method of Calculation   |
|----------------|-------------------|-------------------------|
| 1,000          | \$6.00            |                         |
| 2,000          | \$12.00           | 6 x 2,000/1,000 = 12    |
| 10,000         | \$60.00           | 6 x 10,000/1,000 = 60   |
| 100,000        | \$600.00          | 6 x 100,000/1,000 = 600 |

#### Setting 2:

|   | Min. \$Deposit | Profit_all_orders | Method of Calculation |
|---|----------------|-------------------|-----------------------|
|   | 200            | \$1.00            |                       |
| ĺ | 400            | \$2.00            | 1 x 400/200 = 2       |
|   | 10,000         | \$50.00           | 1 x 10,000/200 = 50   |
|   | 100,000        | \$500.00          | 1 x 100,000/200 = 500 |
|   | ,              |                   | ,                     |

Setting 3:

| Min. \$Deposit | Profit_all_orders | Method of Calculation     |
|----------------|-------------------|---------------------------|
| 1,000          | \$10.00           |                           |
| 2,000          | \$20.00           | 10 x 2,000/1,000 = 20     |
| 10,000         | \$100.00          | 10 x 10,000/1,000 = 100   |
| 100,000        | \$1,000.00        | 10 x 100,000/1,000 = 1000 |

## E. OrdersLimit & SL-TP (in pips)

**Use\_OrdersLimit:** (true/false option) (Default = <u>true</u>)

**OpenOrdersLimitDay:** limit the number of open orders in days (Default = 1 for set 1 and 2, Default = 3 for set 3)

| OpenOrdersLimit: limit the number of open orders                    | (Default = 0) |
|---------------------------------------------------------------------|---------------|
| <b>SingleOrderSL:</b> Stop Loss for each individual Order (in pips) | (Default = 0) |
| SingleOrderTP: Take Profit of each individual Order (in pips)       | (Default = 0) |

## F. Arrangement of trades in points

**Arrangements\_of\_trades:** The Pip width between Buy and Sell Limit Orders. A minus sign must precede the number, e.g. -25.

(Default for <u>setting 1</u> = -25, for <u>setting 2</u> = -10, for <u>setting 3</u> = -10)

## G. Scale of lot

Lots: Size of the first open lot.

Recommended Lot Size based upon the account balance.

<u>Setting 1:</u> Recommended for 24 Hour trading

Normal setting 1

| Min. \$Balance | Std. Lot Size | Method of Calculation             |
|----------------|---------------|-----------------------------------|
| 1,000          | 0.1           | $0.1 \times (1,000/1,000) = 0.1$  |
| 2,000          | 0.2           | $0.1 \times (2,000/1,000) = 0.2$  |
| 10,000         | 1             | $0.1 \times (10,000/1,000) = 1$   |
| 100,000        | 10            | $0.1 \times (100,000/1,000) = 10$ |

Safe setting 1

| Min. \$Balance | Std. Lot Size | Method of Calculation              |
|----------------|---------------|------------------------------------|
| 1,000          | 0.05          | $0.05 \times (1,000/1,000) = 0.05$ |
| 2,000          | 0.1           | $0.05 \times (2,000/1,000) = 0.1$  |
| 10,000         | 0.5           | $0.05 \times (10,000/1,000) = 0.5$ |
| 100,000        | 5             | 0.05 x (100,000/1,000) = 5         |

Setting 2: Recommended for Limited Hours trading

| Min. \$Balance | Std. Lot Size | Method of Calculation           |      |
|----------------|---------------|---------------------------------|------|
| 200            | 0.01          | $0.01 \times (200/200) = 0$     | ).01 |
| 400            | 0.02          | 0.01  x (400/200) = 0           | 0.02 |
| 10,000         | 0.50          | $0.01 \times (10,000/200) = 0$  | ).50 |
| 100,000        | 5.00          | $0.01 \times (100,000/200) = 5$ | 5.00 |

<u>Setting 3:</u> Recommended for 24 Hour trading

| Min. \$Balance | Std. Lot Size | Method of Calculation                |  |  |
|----------------|---------------|--------------------------------------|--|--|
| 1,000          | 0.01          | $0.01 \times (1,000/1,000) = 0.01$   |  |  |
| 2,000          | 0.02          | $0.01 \times (2,000/1,000) = 0.02$   |  |  |
| 10,000         | 0.10          | $0.01 \times (10,000/1,000) = 0.10$  |  |  |
| 100,000        | 1.00          | $0.01 \times (100,000/1,000) = 1.00$ |  |  |

**Slippage:** Maximum difference between the order & fill price granted to the broker. (Default setting: <u>4</u> pips)

| Variable                | Value                      |   |      |
|-------------------------|----------------------------|---|------|
| b F                     | Scale of lot               |   |      |
| 🔄 Lots                  | 0.01                       |   |      |
| a Slippage              | 4                          |   |      |
| 🛃 G                     | Set up of loss scale       |   |      |
| 🔄 Set_up_of_loss        | false                      |   |      |
| Amount_of_loss          | 0                          |   |      |
| b H                     | Closing of all open trades | = | Load |
| 🔄 Closing_of_all_trades | false                      |   | Save |

## H. Set up of loss scale

**Set\_up\_of\_loss:** When <u>true</u>, enables Amount\_of\_loss. (Default = <u>false</u>)

**Amount\_of\_loss:** Maximum allowable Drawdown before trades are closed. The minus sign must precede the number, e.g. -500. (Default =  $\underline{0}$ )

## I. Closing of all open trades

**Closing\_of\_all\_trades:** Setting this to <u>true</u> and clicking OK will force immediate closure of all open trades associated with this EA's Magic Number. (Default =  $\underline{false}$ )

## J. FFCal setting

News Filter inputs that can be used to tell the EA to avoid trading X hours before and after low, medium or high impact news releases. (http://www.forexfactory.com/calendar.php)

AvoidNews: (true/false option) (Default = true)

High\_Impact = true (Default = true)

MinsUntilNextHighNews: 360 (mins before an event to stay out of trading.)

MinsSincePrevHighNews: 180 (mins after an event to stay out of trading.)

Medium\_Impact = true (Default = true)

MinsUntilNextMediumNews: 270 (mins before an event to stay out of trading.)

MinsSincePrevMediumNews: 90 (mins after an event to stay out of trading.)

Low\_Impact = true (Default = true)

MinsUntilNextLowNews: 180 (mins before an event to stay out of trading.)

MinsSincePrevLowNews: 60 (mins after an event to stay out of trading.)

#### K. News Currency Filter

Select the Currency which News should be filtered:

**USD = true** (Default for <u>setting 1</u> = true, for <u>setting 2</u> = true, for <u>setting 3</u> = false)

**EUR = true** (Default for <u>setting 1</u> = false, for <u>setting 2</u> = true, for <u>setting 3</u> = true)

**GBP = true** (Default for <u>setting 1</u> = true, for <u>setting 2</u> = true, for <u>setting 3</u> = false)

**JPY = false** (Default for <u>setting 1</u> = false, for <u>setting 2</u> = false, for <u>setting 3</u> = false)

- **AUD = true** (Default for <u>setting 1</u> = true, for <u>setting 2</u> = true, for <u>setting 3</u> = true)
- **CAD = false** (Default for <u>setting 1</u> = false, for <u>setting 2</u> = false, for <u>setting 3</u> = false)
- **CHF = false** (Default for <u>setting 1</u> = false, for <u>setting 2</u> = false, for <u>setting 3</u> = true)
- **NZD = false** (Default for <u>setting 1</u> = false, for <u>setting 2</u> = false, for <u>setting 3</u> = false)
- **CNY = false** (Default for <u>setting 1</u> = false, for <u>setting 2</u> = false, for <u>setting 3</u> = false)

#### K. Indicator setting

**Filtering:** 1 is true and 0 is false. If setting 1-true it is a safe filter on the market. If setting to 0-false trading start right away. (Default =  $\underline{1}$ )

#### L. Equity Manager

AutoEquityManager: (true/false option) (Default = <u>false</u>)

**EquityGainPercent:** Automatically close all trades when your balance shows a gain of X percent. (Default =  $\underline{1}$ )

**SafeEquityStopOut:** (true/false option) (Default = <u>false</u>)

**SafeEquityRisk:** determines if Happy Forex closes all open trades when a percentage of the account equity is in a floating loss. (Default = 50)

#### Launch of Happy Forex robot:

Once all Inputs have been set, click OK to close the properties Page. Insure the Expert Advisor Button is depressed; the Green Play Arrow is now seen.

| Help          |          |         |        |       |     |    |
|---------------|----------|---------|--------|-------|-----|----|
| ) Order 🤇     |          | S Expe  | rt Adv | isors | M1  | M5 |
| 1.59191 1.5   | 59191 1. | 59067 1 | .59089 | A     | i.  | ÷. |
| 1             | 1        | 3       | 1      |       | 1   | 1  |
| 4 I I - F     |          |         |        |       | 1   |    |
| ÷ 🖬 🔤 👘       |          |         |        |       |     |    |
|               |          |         |        | +     |     |    |
|               |          |         |        |       | 1.2 |    |
| -     <b></b> | L.       |         |        |       |     |    |
|               | L        |         |        |       |     |    |

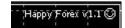

When all is correct the "Smile" emoticon will appear in the upper right corner of the chart. A "Sad" emoticon indicates there is an error.

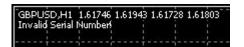

If the serial number is incorrect, you will see "Invalid Serial Number!". The robot will not trade until a valid, unexpired Serial Number is correctly entered. See above discussion at #4 for Serial Number information. Below is the properly running EA.

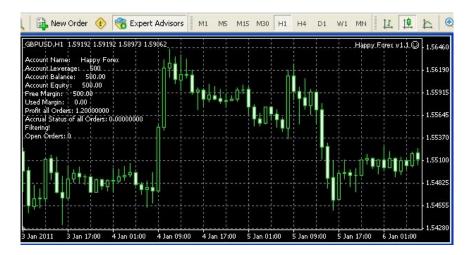

#### How to setting set 1,2 and 3:

## Setting 1

Example of proper setup: Normal setting 1

Deposit: \$1,000

Profit\_all\_orders: \$12.00

Arrangements\_of\_trades: -25

Use\_OrdersLimit: true

OpenOrdersLimitDay: 1

Lots: 0.1

News Currency Filter: page 10

Order setting is default.

Example of proper setup: Safe setting 1

Deposit: \$1,000

Profit\_all\_orders: \$6

Arrangements\_of\_trades: -25

Use\_OrdersLimit: true

OpenOrdersLimitDay: 1

Lots: 0.05

News Currency Filter: page 10

Order setting is default.

## Setting 2

Example of proper setup: setting 2

Deposit: \$200

Friday: false

Trading\_24h: false

GMT\_Offset: -5 (Washington D.C - Eastern Standard Time)

Hour\_of\_trading\_from - to: 22 - 5

Time\_closing\_trades: true

Time\_of\_closing\_in\_hours: 6

Time\_of\_closing\_in\_minutes: 0

Use\_OrdersLimit: true

OpenOrdersLimitDay: 1

Profit\_all\_orders: \$1.00

Arrangements\_of\_trades: -10

Lots: 0.01

News Currency Filter: page 10

Order setting is default.

## Setting 3

Example of proper setup: setting 3

Deposit: \$1,000

Profit\_all\_orders: \$10.00

Arrangements\_of\_trades: -10

Lots: 0.01

Use\_OrdersLimit: true

OpenOrdersLimitDay: 3

Filtering: 1

News Currency Filter: page 10

Order setting is default.

In after reading this manual you have unanswered questions or issues regarding the Happy Forex system, please contact us at the following e-mail address:

info@happyforex.sk

We wish you Happy & Successful Trading!

#### Important Notice:

Happy Forex is licensed for your personal use only. Each and every user copy has security features hard coded into the Happy Forex system. As a licensed user you may not share, copy, duplicate, change, modify, reverse engineer, or sell this Expert Advisor, or any copy of same.

In cases of fraud or theft by a user acting alone or in concert with others, including situations in which a user has allowed third parties access to the Expert Advisor Happy Forex in any manner, Happy Forex shall assess against the user in addition to all other fees, damages, and penalties to which it may be entitled, a €500 fee per forged, faked, fictitious, stolen or otherwise unauthorized item or transfer. This fee shall constitute liquidated damages to help compensate Happy Forex for the time and effort necessary to rectify said conduct.

As an independent and self-directed investor you acknowledge that you alone, shall be responsible for determining the suitability of your investment choices and investment strategies. You understand Happy Forex is an automated trading system with those limitations associated with such systems. By nature, trades can be executed automatically and without human intervention. By using Happy Forex you agree to assume all risks associated with such automated trading.

Happy Forex disclaims all responsibility for the investment choices & determinations made on your behalf by the EA while operating on your systems. You shall not hold Happy Forex or any of its employees or affiliates liable for said investment decisions.

The Staff cannot advise or otherwise comment concerning the nature, risk, or suitability of any particular investment, trade, or transaction; or upon the EA's underlying investment strategy.

You also recognize that Happy Forex does not provide legal or tax advice.

Happy Forex shall not be held liable for any damages or losses resulting from the use of this EA, including but not limited to any trading loss of profit, which may arise directly or indirectly from said use of the Happy Forex v1.8 EA.

Other important notices may be found at <u>www.happyforex.sk</u> under our <u>Terms and</u> <u>Conditions</u>. Please review these notices before the commencement of trading.

 $\odot$